# **ADK Application Developer Kit Printable Online Help**

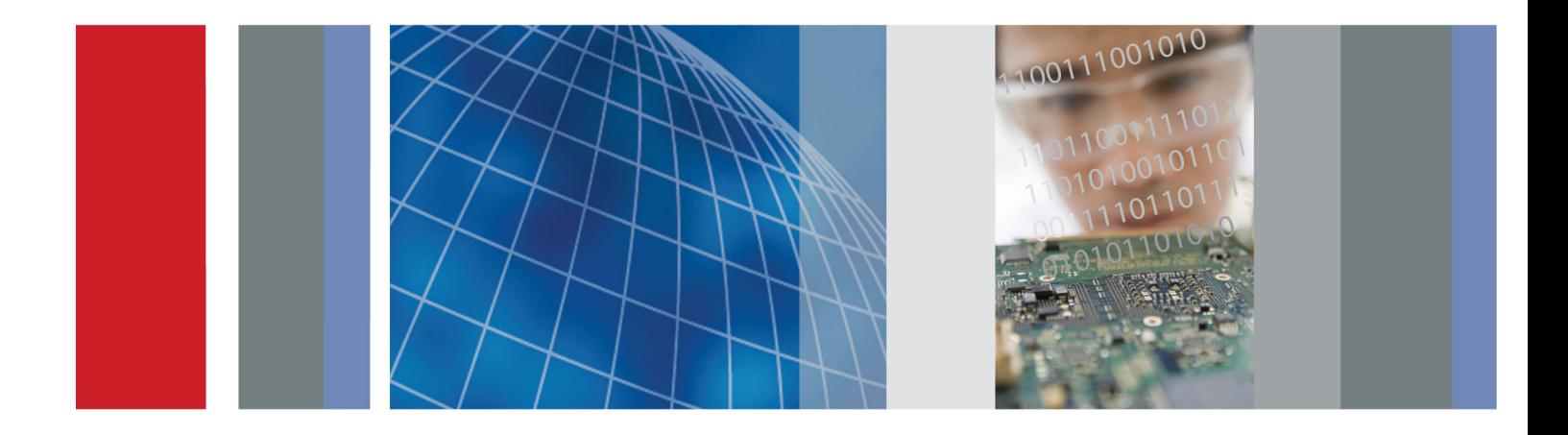

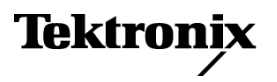

\*P077069300\* **077-0693-00**

**ADK Application Developer Kit Printable Online Help**

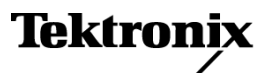

**www.tektronix.com 077-0693-00**

Copyright © Tektronix. All rights reserved. Licensed software products are owned by Tektronix or its subsidiaries or suppliers, and are protected by national copyright laws and international treaty provisions.

Tektronix products are covered by U.S. and foreign patents, issued and pending. Information in this publication supersedes that in all previously published material. Specifications and price change privileges reserved.

TEKTRONIX and TEK are registered trademarks of Tektronix, Inc.

MSDN is registered trade mark of Microsoft.

Online help version: 00

(4/17/2012)

077-0693-00 is the printable PDF file of online help 076-0277–00.

## **Contacting Tektronix**

Tektronix, Inc. 14150 SW Karl Braun Drive P.O. Box 500 Beaverton, OR 97077 USA

For product information, sales, service, and technical support:

- $\blacksquare$  In North America, call 1-800-833-9200.
- Worldwide, visit [www.tektronix.com](http://www.tektronix.com/contact) to find contacts in your area.

# **Table of Contents**

## **Introduction**

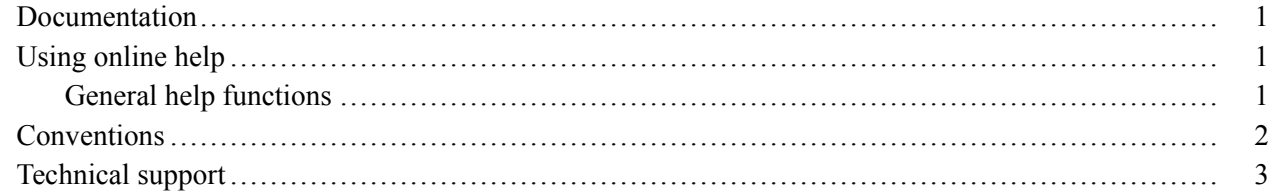

## **Getting started**

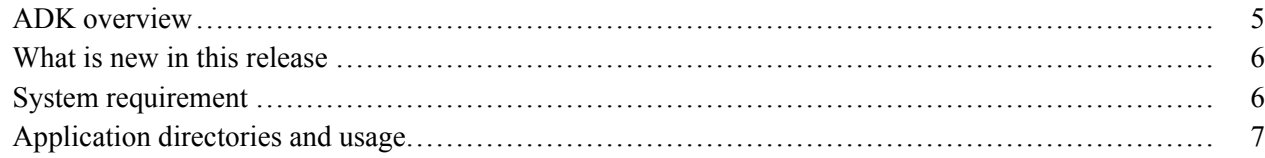

## **Operating basics**

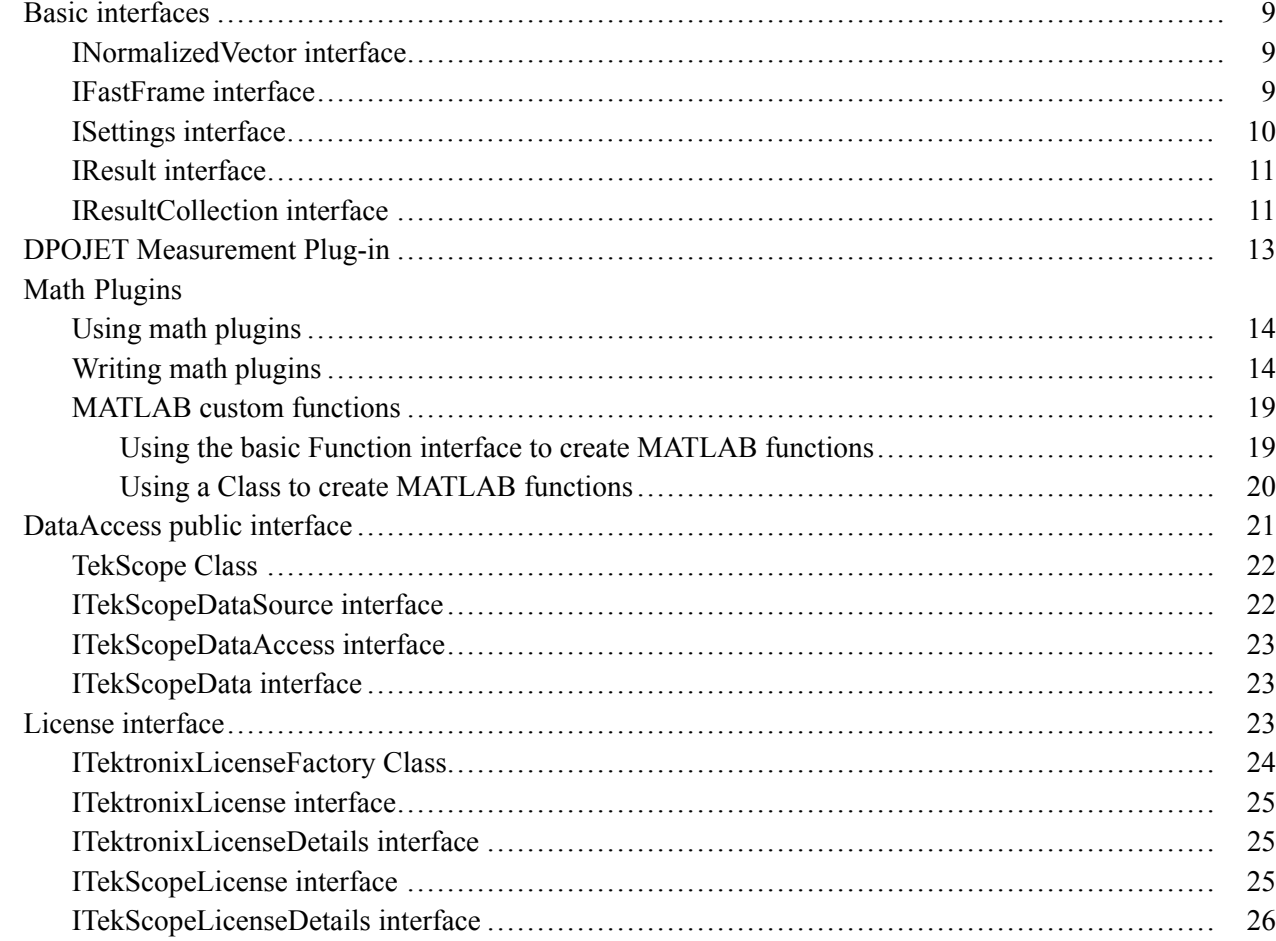

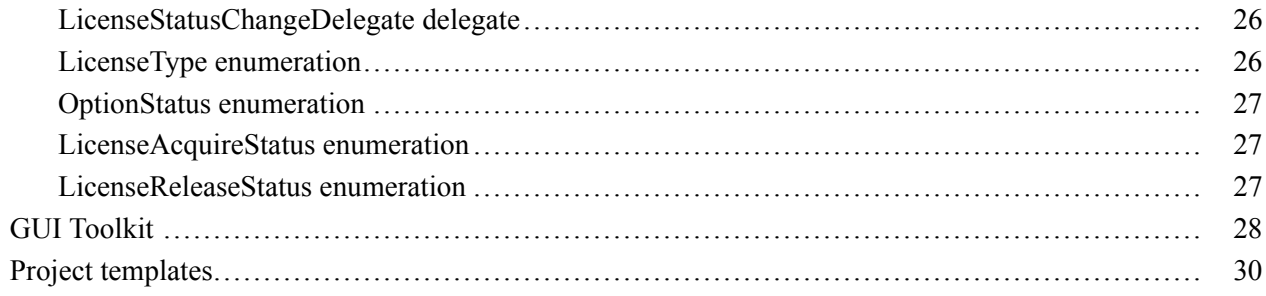

## Index

## <span id="page-6-0"></span>**Documentation**

The following table lists the documentation that is available for the product and shows where to find it.

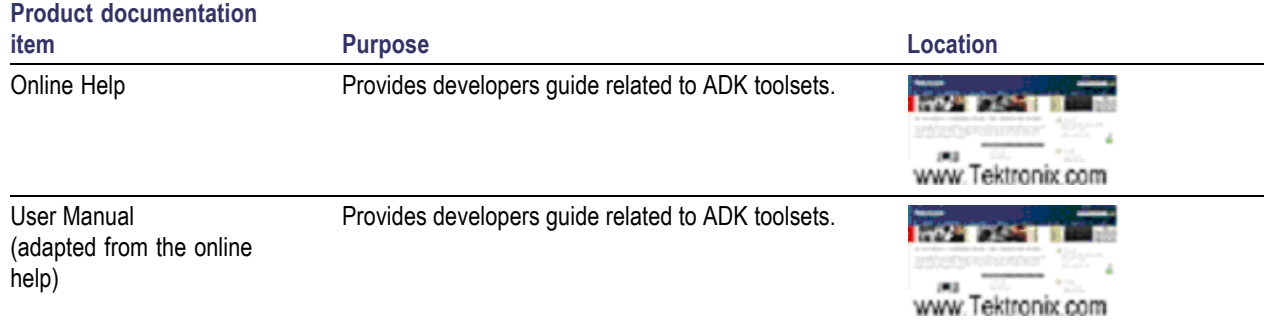

## **Using online help**

Select Help from the menu to open the help file. You can also find an electronic copy of the help file in the Documents directory.

**Tables of contents (TOC) tab.** Organizes the Help into book-like sections. Select a book icon to open a section; select any of the topics listed under the book.

**Index tab.** Enables you to scroll a list of alphabetical keywords. Select the topic of interest to show the appropriate help page.

**Search tab.** Allows a text-based search.

Follow these steps:

- **1.** Type the word or phrase you want to find in the search box. If the word or phrase is not found, try the Index tab.
- **2.** Choose a topic in the lower box, and then select the Display button.

### **General help functions**

- Select the Print button from the Help topics menu bar to print a topic.  $\Box$
- $\mathcal{L}_{\mathcal{A}}$ To return to the previous window, select the Back button.
- Use hyperlinks to jump from one topic to another.
- If the back button is grayed out or a jump is not available, choose the Help Topics button to return to the originating help folder.

# <span id="page-7-0"></span>**Conventions**

This documents use conventions to help readers distinguish source code from language elements, from keyboard sequences, and so on. Document conventions are similar to MSDN and the following table clarifies the conventions used.

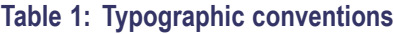

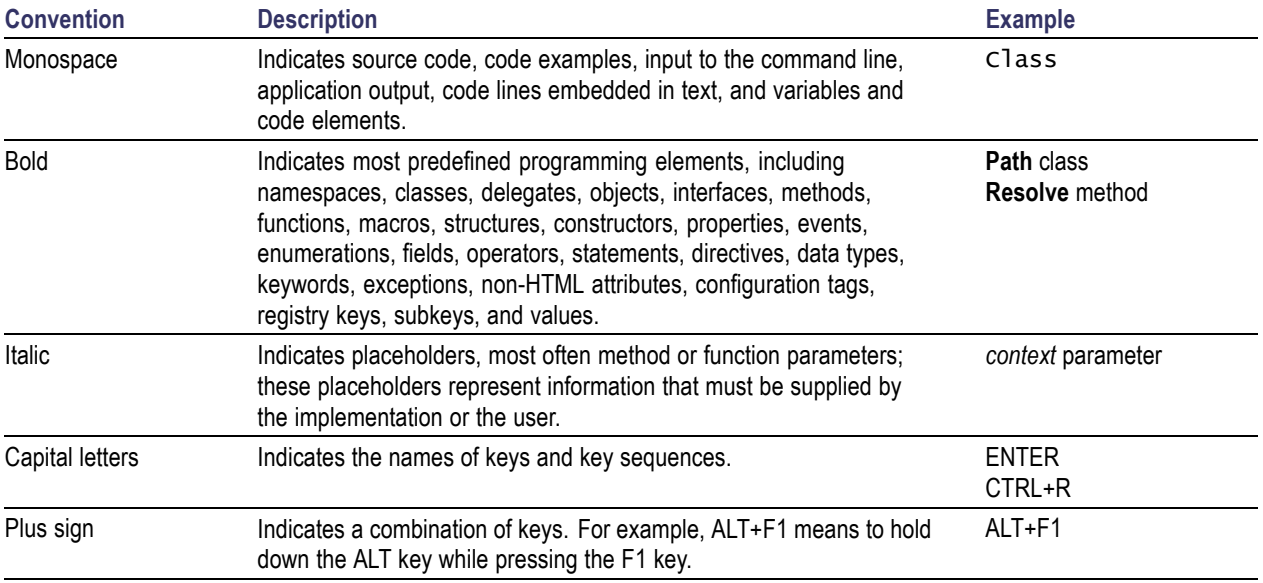

## <span id="page-8-0"></span>**Technical support**

Tektronix values your feedback on our products. To help us serve you better, please send us your suggestions, ideas, or comments on your application or oscilloscope.

When you contact Tektronix Technical Support, please include the following information (be as specific as possible):

#### **General information**

- All instrument model numbers.  $\mathcal{L}_{\mathcal{A}}$
- $\overline{\phantom{a}}$ Hardware options, if any.
- Probes and other accessories used. **The State**
- Your name, company, mailing address, phone number, and FAX number.  $\mathcal{L}_{\mathcal{A}}$
- Please indicate if you would like to be contacted by Tektronix about your suggestion or comments.  $\overline{\phantom{a}}$

#### **Application specific information**

- $\overline{\phantom{a}}$ Software version number of firmware and all other software installed on the instrument.
- $\mathcal{L}_{\mathcal{A}}$ Description of the problem such that technical support can duplicate the problem.
- $\mathcal{L}_{\mathcal{A}}$ If possible, source code of the program you are developing.
- $\mathcal{L}_{\mathcal{A}}$ If possible, save the setup files for all the instruments used and the application.
- $\mathcal{L}_{\mathcal{A}}$ If possible, save the waveform on which you are performing the measurement as a .wfm file.

Forward the information to technical support using one of these methods:

- $\overline{\phantom{a}}$ E-mail: techsupport@tektronix.com
- FAX: (503) 627-5695  $\mathcal{L}_{\mathcal{A}}$

## <span id="page-10-0"></span>**ADK overview**

The Application Developer Kit (ADK) provides tools for oscilloscope users and third parties to create custom applications for Tektronix oscilloscopes. ADK provides developers fast access to waveform data, the ability to add measurements and to develop well integrated applications using Tektronix user interface controls. ADK also provides developers access to use the oscilloscope license mechanism to optionally license the application.

ADK toolsets are developed on the .Net 4.0 platform and provide developers a wide range of choices of development environment including Visual Studio and MATLAB. Users can develop applications using a variety of software development tools which can interface with .Net 4.0 APIs. ADK toolsets provide the following functionality:

**1. DataAccess Interface:** The DataAccess interface provides the ability to directly access the oscilloscope waveform data in the fastest way possible. This interface provides read access for all analog channels and math channels in sample, average and fast-frame modes along with waveform metadata; the DataAccess interface also provides read access to all digital channels.

With this unique DataAccess interface, the user developed program executes automatically within the oscilloscope acquisition sequence cycle; meaning when new acquisition data is available the oscilloscope automatically executes the users program. The oscilloscope acquisition cycle would allow the user program to complete the operation on the waveform data before starting with the next acquisition.

This is a relatively different programming paradigm where it enables users better separation of program functionality related to waveform data operation and other program functionality.

**2. DPOJET Measurement Plug-in:** DPOJET measurement plug-in for *DPOJET Jitter and Eye Diagram Analysis* enables developers to add user defined standards under the DPOJET standard group and provides the ability to add new measurements under the user defined standard tab.

The user added measurements to DPOJET are treated the same way as inbuilt DPOJET measurement, all other functionality such as report generation and results statistics are automatically available for the user added measurements. (Similar to the DataAccess interface, the user measurement executes automatically within the oscilloscope acquisition sequence cycle.)

- **3. MATH Plug-in:** MATH plug-in enables developers to add user defined MATH functions. The user defined MATH functions are treated the same way as inbuilt MATH functions. (Similar to the DataAccess interface, the user defined MATH functions execute automatically within oscilloscope acquisition sequence cycle.)
- **4. GUI toolkit:** ADK provides access to selective oscilloscope user-interface controls directly in the Visual Studio development environment. Using these user-interface controls, developers can develop applications with the identical look and feel as the oscilloscope user-interface. ADK also provides seamless integration of user developed applications with the oscilloscope user-interface within the "Analyze" drop-down menu of the TekScope user-interface.
- <span id="page-11-0"></span>**5. License Interface:** Using the license interface developers can use the oscilloscope license mechanism to optionally license the application. This provides the same functionality (such as free trials), that is available for Tektronix-licensed applications.
- **6. Project Templates:** Various Visual Studio project templates are available as part of ADK. These project templates show usage of ADK toolsets and are integrated with the Visual Studio development environment. These project templates are expected to serve as a starting point for developers to build applications. Visual Studio project templates are available for the DataAccess Interface, DPOJET Measurement plug-in, MATH plug-in, GUI toolkit and License Interface and supported in the Visual Basic and C# languages.

## **What is new in this release**

The current release replaces the earlier released *Beta* version of the ADK with the following feature improvements.

- **1.** Simplified DataAccess interface with support for On-Demand access.
- **2.** Simplified DPOJET Measurement plug-in interface.
- **3.** Added MATH Plug-in support.
- **4.** GUI application with improved integration with the TekScope user-interface.
- **5.** Added new VisualStudio templates.

## **System requirement**

ADK is supported on the Tektronix DPO/DSA/MSO 5K/7K/70K series of Real-time oscilloscopes with the Windows 7 (64-bit) operating system.

Before installing ADK on your oscilloscope, please verify the following software are installed on the oscilloscope:

- Oscilloscope Firmware  $\Box$
- П DPOJET Jitter And Eye Diagram Analysis
- $\overline{\phantom{a}}$ Visual Studio 2010 (Professional / Premium / Ultimate edition)

# <span id="page-12-0"></span>**Application directories and usage**

Following table lists the default directory names and their usage.

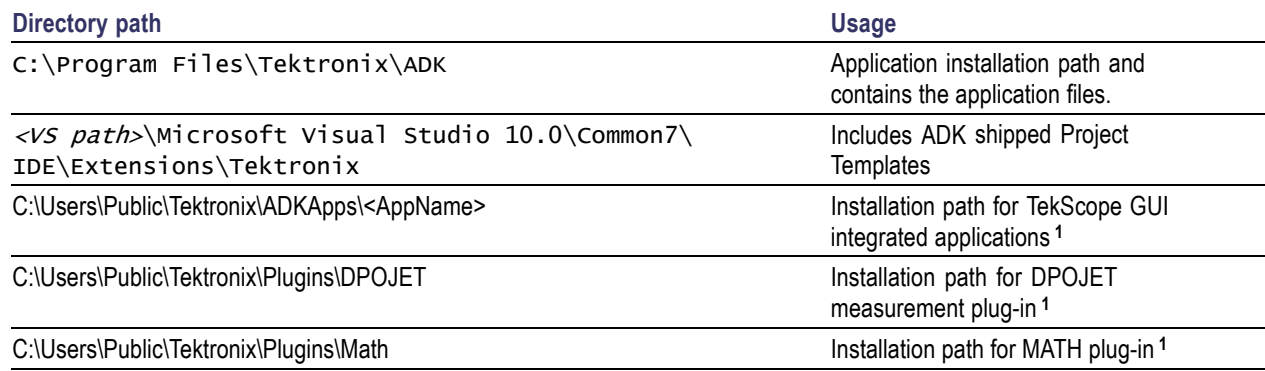

**1** The installation in the Public folder will make the application available for all users, the application can also be installed in "C:\Users\<current user>\Tektronix\" which will make the application available only for the current user.

## <span id="page-14-0"></span>**Basic interfaces**

This section provides an overview of base element interfaces, classes and enumeration which are frequently used while developing applications using the Tektronix ADK tool.

## **INormalizedVector interface**

Namespace: Tek.Scope.Support

Assembly: ScopeSupportBase (in ScopeSupportBase.dll)

**Properties:**

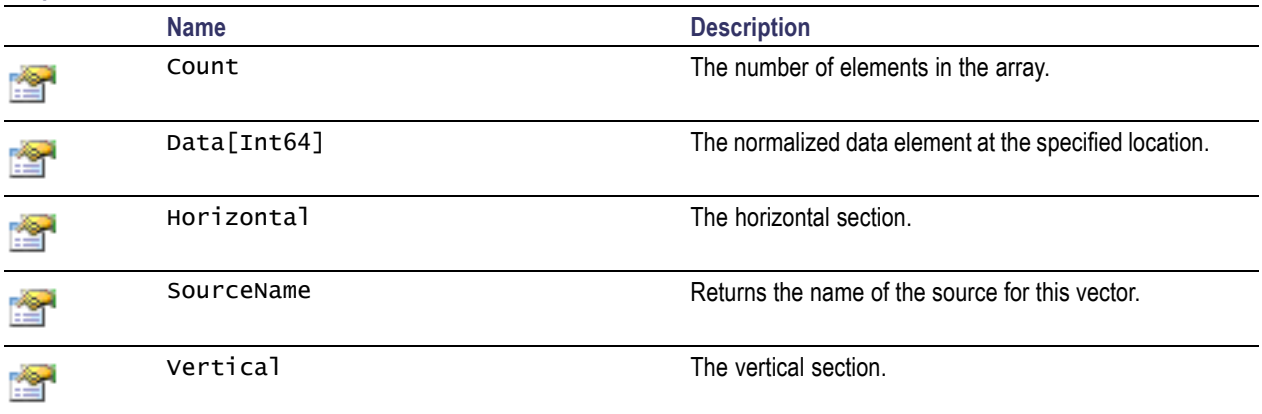

#### **Methods:**

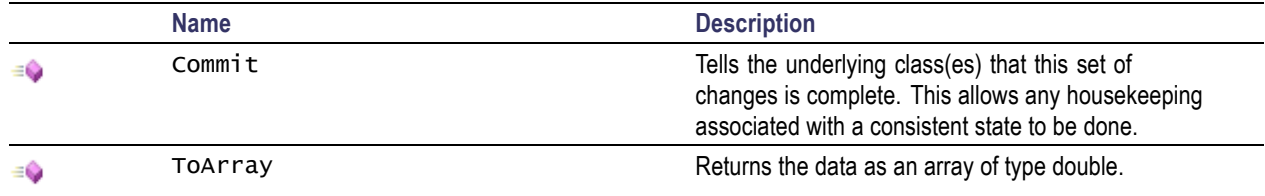

## **IFastFrame interface**

Namespace: Tek.Scope.Support

Assembly: ScopeSupportBase (in ScopeSupportBase.dll

#### **Properties:**

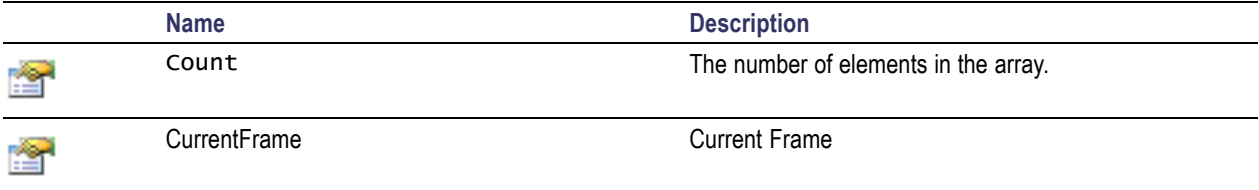

<span id="page-15-0"></span>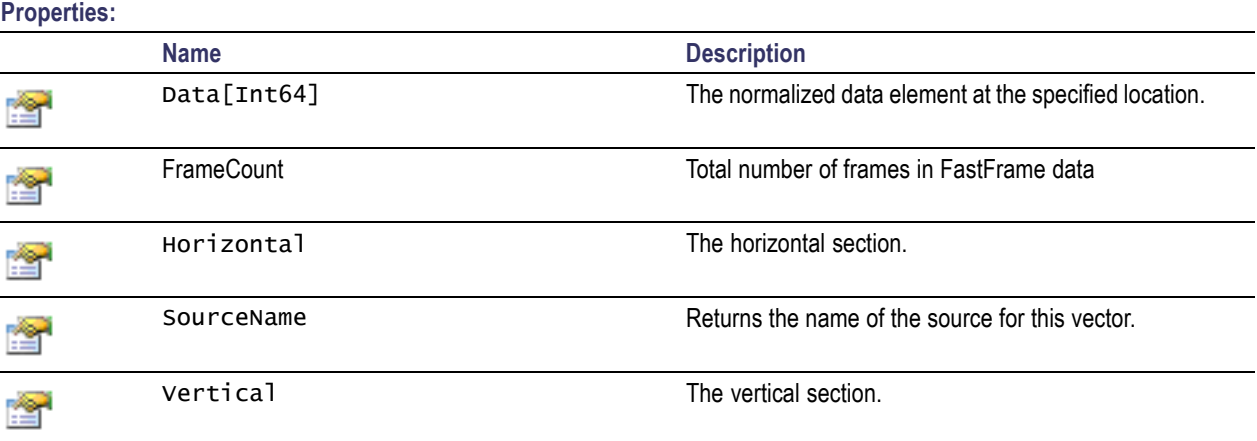

#### **Methods:**

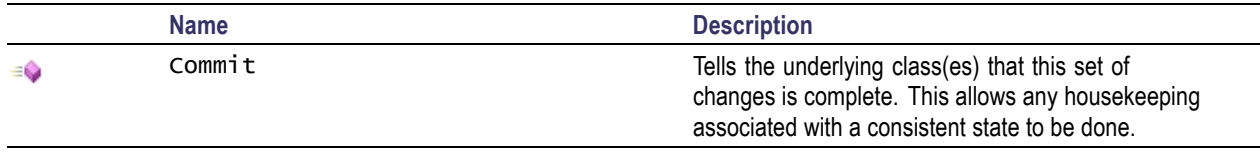

## **ISettings interface**

Namespace: Tek.Scope.Support

Assembly: ScopeSupportBase (in ScopeSupportBase.dll)

#### **Properties:**

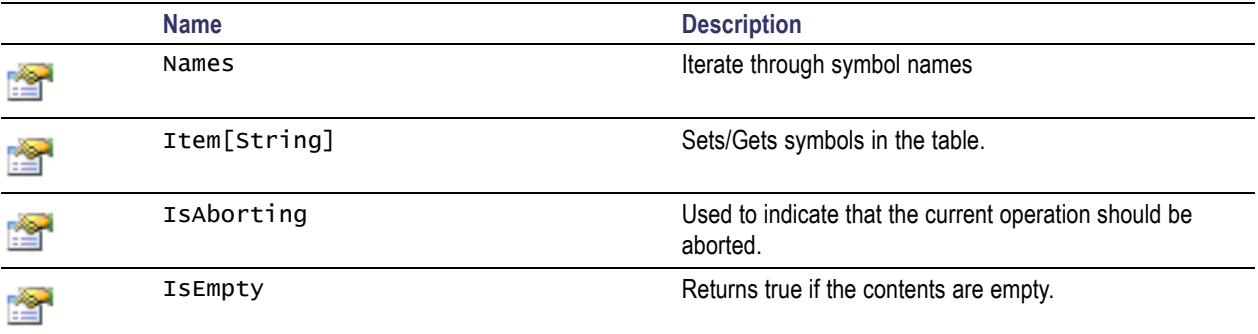

#### **Methods:**

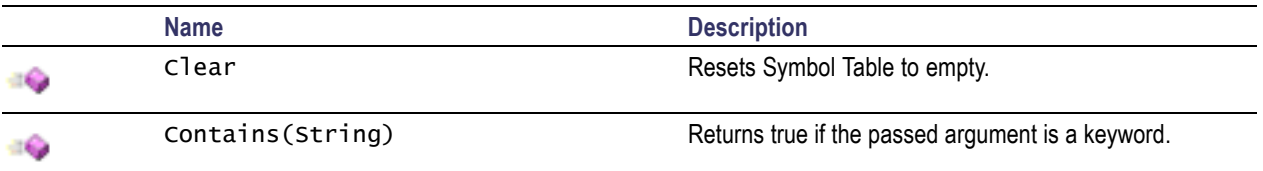

<span id="page-16-0"></span>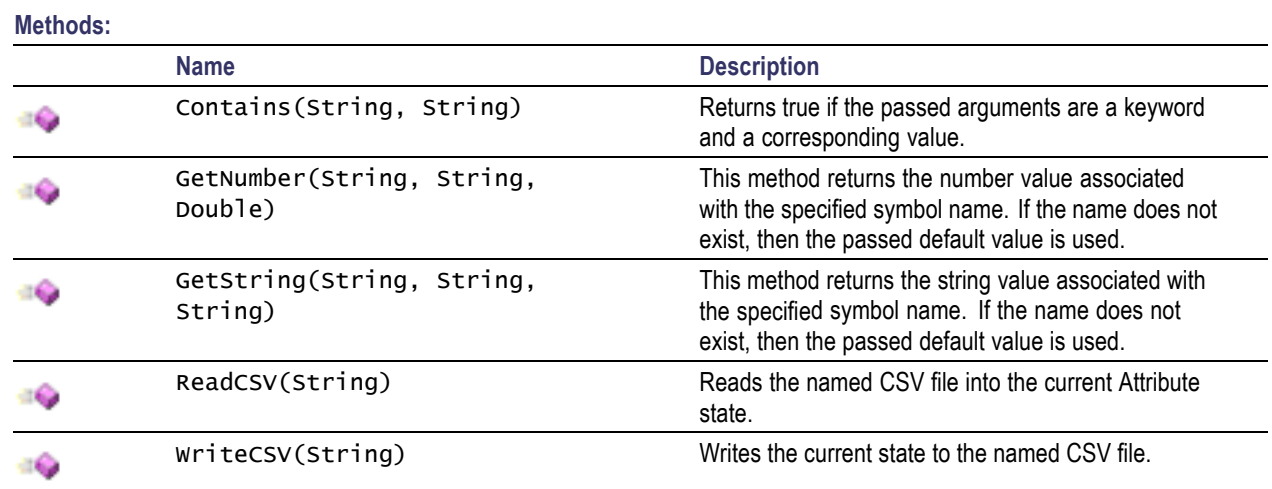

### **IResult interface**

Namespace: Tek.Scope.Support

Assembly: ScopeSupportBase (in ScopeSupportBase.dll)

#### **Properties:**

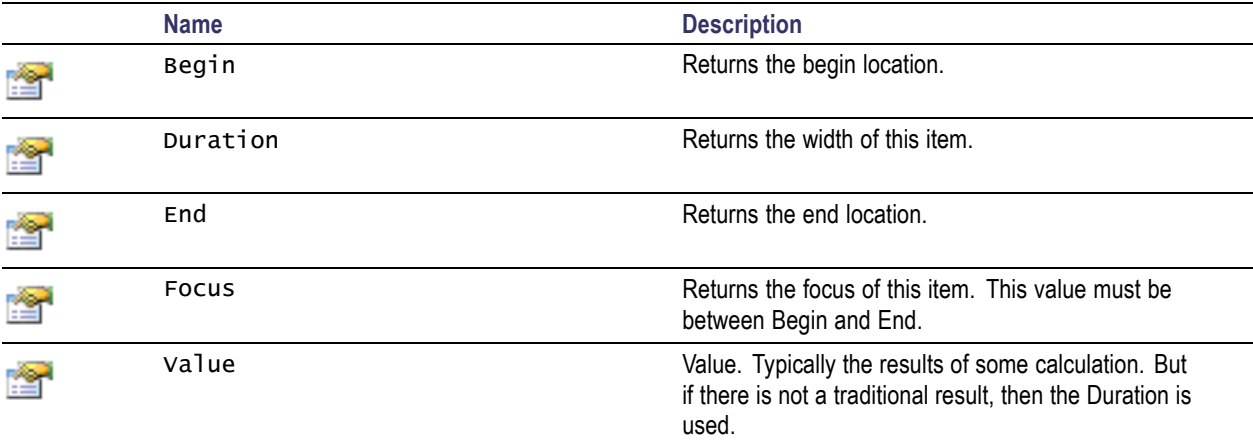

#### **Methods:**

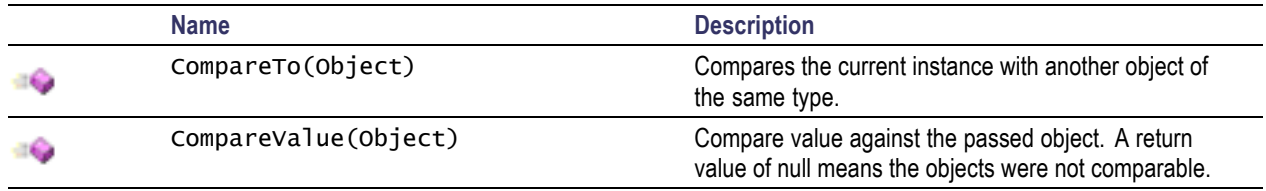

## **IResultCollection interface**

Namespace: Tek.Scope.Support

### Assembly: ScopeSupportBase (in ScopeSupportBase.dll)

**Properties:**

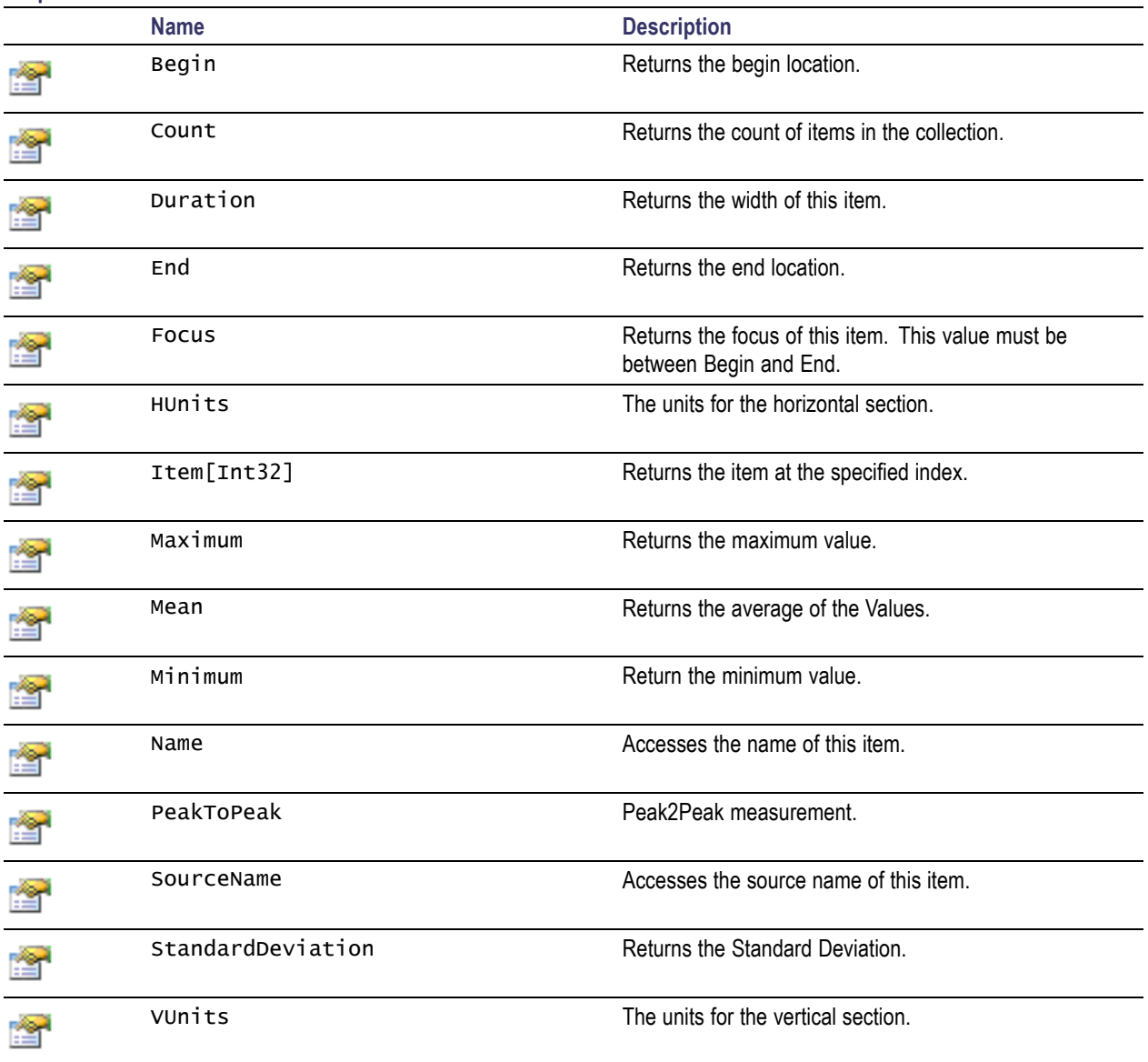

#### **Methods:**

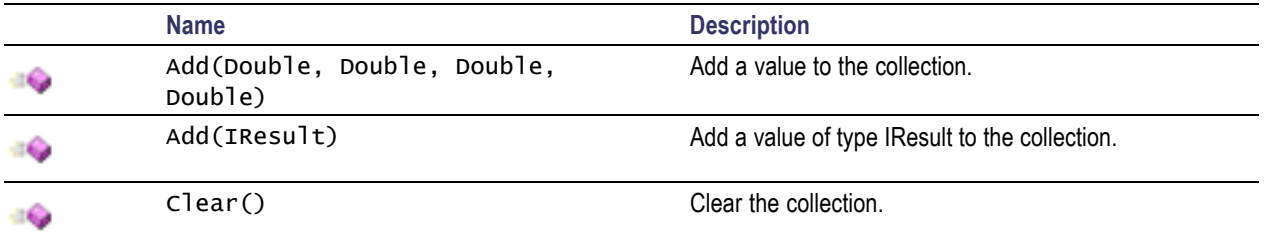

<span id="page-18-0"></span>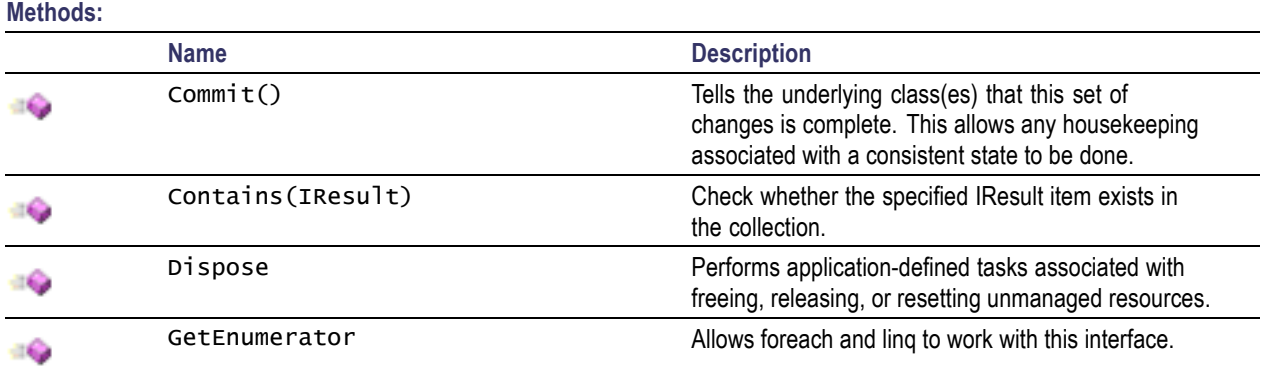

## **DPOJET Measurement Plug-in**

DPOJET Measurement Plug-in interface under Tektronix. Scope. Applications. DpoJit namespace provides base element function attribute which are consumed by client applications.

To define any measurement as a DPOJET plug-in, the following two steps need to be implemented:

- 1. Define the method attribute as DPOJETMeasurement as shown below, with the optional  $\overline{\phantom{a}}$ StandardName
- $\mathcal{L}_{\mathcal{A}}$ 2. The method signature should be as shown below

```
[DPOJETMeasurement(StandardName = "Custom")]
public IResultCollection CustomMaxCS(IList<INormalizedVector> inputWFMs, ISettings measSettings, out ResultStatus status)
```
The measurement added using this plug-in appears in DPOJET under standard tab as shown below. For more details refer the ADK templates available in VisualStudio under Tektronix.

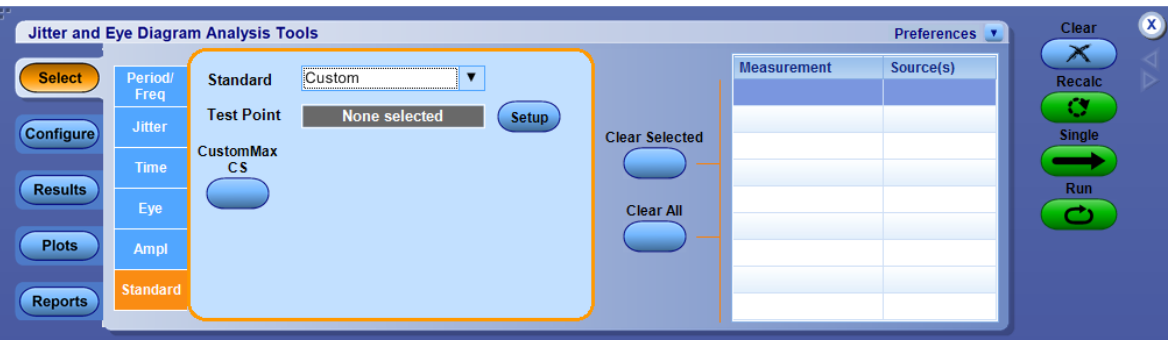

# <span id="page-19-0"></span>**Using math plugins**

Math plugins extend the current built-in math system on your instrument. When the TekScope application starts, it scans C:\Users\Public\Tektronix\Plugins\Math and C:\Users\<current user ID>\Tektronix\Plugins\Math for .NET libraries and loads any tagged functions into the math system. For a library to load, it must have the word math, meas or plugin in its name. If a plugin library is placed in one of the folders after the TekScope application has started, the plugin will not be available until the application is restarted. Plugins are only loaded when TekScope starts up to avoid performance impact.

Once the instrument has started, the plugin is used in the math system like any built in function. For example, if one of the libraries provides two functions, MyAdd and MyMultiply, each of which takes two vector inputs, the following math definitions are valid:

- $\overline{\phantom{a}}$ Math1=MyAdd(Ch1, Ch2)
- $\overline{\phantom{a}}$ Math1=MyMultiply(Ch1+Ch2, Ch3)
- $\mathcal{L}_{\mathcal{A}}$ Math2=MyAdd(Ref1, Math1)
- $\mathcal{L}_{\mathcal{A}}$ Math1=MyMultiply(Ch1, Ch2)+Inv(Ch3)
- П Math1=MyMultiply(Avg(Ch1), Ch2)

The math system generates standard syntax errors if there is an issue with a math equation using a plugin, such as a missing parenthesis. If there is an error with the plugin itself, math reports a plugin specific error. This may be that the plugin is not valid because it has mismatched input and output types or that an argument specified in the equation does not match the type expected by the plugin (for example, a string was expected but a FastFrame waveform was supplied).

## **Writing math plugins**

You can write plugins in any .NET language. The following examples use C#. When writing a plugin, reference the ScopeSupportBase.dll and TekScriptingEngine.dll system assemblies. Additionally, tag all plugins with the C# attribute [Math] if they are to be loaded into the system.

Six different classes are used inside plugins: INormalizedVector, IFastFrame, IWaveformDB, IString, ISettings and IRange. The first two, INormalizedVector and IFastFrame, are waveform vector types used by the instrument. The third, IWaveformDB is a pixmap waveform. IStrings, ISettings and IRange are used to pass additional information into a plugin.

#### **Waveform types**

All waveform classes contain a member called SourceName. This is a string that contains the symbol name of the waveform source. If the source is a channel, math or reference waveform, the SourceName will be  $Ch \le x$ , Math $\le n$  or Ref $\le n$ , respectively. If the waveform is an intermediate, the SourceName

will be Intermediate0, if it is the output waveform or Intermediate $\leq n$  if it's an input vector, where  $\leq n$ corresponds to which argument it is. Examples of intermediates are:

- $\mathcal{L}_{\mathcal{A}}$ Math1=MyAdd(Ch1, Ch2)\*Ch3: The output of MyAdd is an intermediate because it still needs to be multiplied by Ch3 before being put into Math1. The SourceName for the output waveform will be Intermediate0.
- $\overline{\phantom{a}}$ Math1=MyAdd(Ch1\*Ch2, Ch3): The first input is an intermediate because two channels are being multiplied together. Its SourceName will be Intermediate1.
- $\overline{\phantom{a}}$ Math1=MyAdd(Ch1, Ch2/Ch3): The second input is an intermediate because two channels are being divided. Its SourceName will be Intermediate2.

INormalizedVector is the basic waveform type used by TekScope. The length of the vector is found in the Count member of the class. Array indices are used to access values inside the vector:

```
INormalizedVector output;
INormalizedVector input1;
for (long i = 0; i < input1. Count; i++)output[i] = input1[i];
```
IFastFrame is built on top of INormalizedVector. An IFastFrame is a grouping of INormalizedVectors. IFastFrames are generated when FastFrame is enabled on the instrument. The number of frames is stored in the member called FrameCount. You can iterate through the frames by setting the CurrentFrame (note: frames are 1 counted so you should iterate from 1 to FrameCount). Once you set the CurrentFrame, you use the IFastFrame the same as an INormalizedVector.

```
IFastFrame output;
IFastFrame input1;
IFastFrame input2;
for (long f = 1; f \le output. FrameCount; f++)
{
  input1.CurrentFrame = f;
  input2.CurrentFrame = f;
  output.CurrentFrame = f;
   for (long i = 0; i < output. Count; i++)
     output[i] = input1[i] * input2[i];
```

```
}
```
The final waveform type is IWaveformDB (waveform database or DPO data). This type essentially tracks hits in a visual manner. The higher the value that is stored into a point relative to the other values stored, the brighter the color will be. Unlike an INormalizedVector or an IFastFrame, the IWaveformDB goes both horizontally and vertically across the screen. The horizontal length is in Horizontal.Count and the vertical height is in Vertical.Count. To access a point inside the IWaveformDB, use double array indices where the vertical position comes before the horizontal position:

IWaveformDB output; long hCount = output.Horizontal.Count; long vCount = output. Vertical. Count; for (long  $hh = 0$ ;  $hh < hCount - 1$ ;  $hh++)$ ) { Parallel.For $(0, vCount, vv \implies$ 

```
{
    output[vv, hh] = output[vv, hh + 1];});
}
```
If the output type of a plugin is IWaveformDB, when the plugin is called the output waveform is populated with the values the plugin returned the last time it was called. If this is the first time the plugin was called, all of the values inside the IWaveformDB will be zero (displays as clear).

The advanced user can change the vertical scale and position, as well as the horizontal scale and spacing by setting Vertical.Scale, Vertical.Position, Horizontal.Scale, and Horizontal.Spacing in the IWaveformDB.

### **IString**

A plugin may use an unlimited number of IStrings as input. An IString is simply a string and is used to pass meta data or additional information into a plugin.

#### **ISettings: scope settings**

You can access information about instrument settings through ISettings. Settings for the math target, as well as the input and output waveforms, are put into the dictionary. However, if the waveform is an intermediate, no setting information is available. Examples of intermediates are:

- $\overline{\phantom{a}}$ MATH1=Add(Ch1\*Ch2, Ch3): Ch1\*Ch2 is an intermediate
- П MATH1=Add(Ch1, Ch2)\*Ch3: The output of Add is an intermediate

To look up information in ISettings, you need to know the waveform name. For input or output waveforms, this is put into the SourceName field. This is either Ch<n>, Math<n>, Ref<n> or Intermediate<n> if it is a channel, math, reference, or intermediate waveform respectively. To find the name of the target math, look up MathTarget in ISettings (a string of the form Math<n> is returned).

Once you have the waveform name, you can look up the following information:

- Vertical scale ("VScale")  $\overline{\phantom{a}}$
- Vertical offset ("VOffset") п
- Vertical position ("VPosition")  $\overline{\phantom{a}}$
- Vertical units ("VUnits") п
- Horizontal scale ("HScale") H
- П Horizontal offset ("HOffset")
- Ē, Horizontal position ("HPosition")
- Horizontal units ("HUnits") П

Additionally, the following information about the target math is available:

- П LPCT
- MPCT H

 $HPCT$ 

ш HYSTPCT

The recommended method for looking up information is to use the ISettings::GetNumber(string sourceName, string name, double defaultValue) and ISettings::GetString(string sourceName, string name, double defaultValue) functions. For example, to get the name of the target math:

string mathTarget = settings.GetString("", "mathTarget", "");

Or to get the vertical scale for an input:

double scale = settings.GetNumber((!string.IsNullOrEmpty(input1.SourceName) ? input1.SourceName : ""), "vscale", double.NaN);

Note: Strings are not case sensitive, so VSCALE and vscale return the same information.

You can also use the array operators to look up information, but if the information is not in the dictionary you may end up with null objects:

string mathTarget = settings["mathTarget"]; double scale = settings["ch1.vscale"];

This may be useful for debug purposes however.

#### **IRange: gating information**

Currently, the IRange parameter will always be null. It is in place to support future features.

#### **Plugin rules**

Plugins require at least one and at most two vector inputs (either INormalizedVector or IFastFrame). If two vector inputs are used by the plugin, they both must be the same type. Additionally, plugins may take an unlimited number of IStrings as input. When using IString inputs, it is important to remember that the entire math equation, when typed into the editor, is limited to 128 characters.

Plugins can generate an INormalizedVector, IFastFrame or IWaveformDB waveform as output. If the output type is INormalizedVector, the vector input(s) must also be INormalizedVector. For IFastFrame and IWaveformDB outputs, the inputs can be INormalizedVector or IFastFrame.

If FastFrame is turned off and the plugin takes IFastFrames as input, the plugin is given IFastFrames that consist of only one frame. How the plugin behaves when FastFrame is turned on depends on the output waveform type. If the output is an INormalizedVector, which takes only INormalizedVector as input, the plugin is called once per frame and the math system handles iterating through all of the frames. If the plugin produces IFastFrame or IWaveformDB it is called once per FastFrame acquisition. When the plugin takes as input an IFastFrame, it is given all of the frames at once. If the plugin takes an INormalizedVector as input, the plugin will only see the first frame which is put into the INormalizedVector. The rest of the frames in the FastFrame are not seen by the plugin.

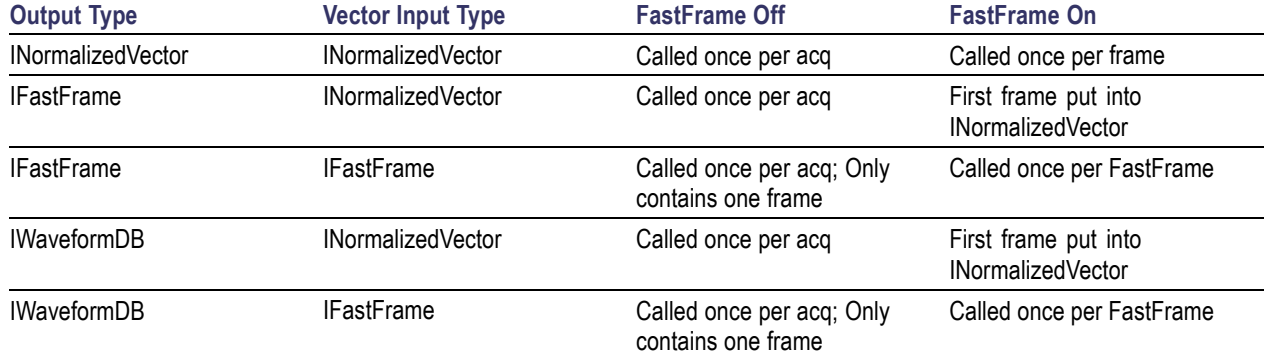

#### **Summary of valid plugin signatures and behavior**

#### **Example plugins**

If the Application Developer Kit has been installed on the instrument, example plugins can be found in Microsoft Visual Studio. When you create a new project, choose Visual C#->Tektronix->Math to access the examples.

#### **Create a plugin**

To create a plugin, you need to use either one of our Visual Studio templates or create a new project using the .NET language of your choice. To create a C# plugin from scratch, you first need to create a new, empty C# project. Once you create your project, add references to ScopeSupportBase, TekScriptingEngine, System.Data, System.Data.DataSequence, System.XML and System.Xml.Linq. In your code, use System, System.Collections.Generic, System.Linq, System.Text, and Tek.Scope.Support.

There are no requirements for the name of the class or namespace the plugins use. In this example the namespace is MyMathPlugins and the class name is MyMath. The plugin function is a public, static function inside the class with the math attribute. We call our plugin Add, and it takes two INormalizedVectors as input and produces an INormalizedVector.

```
namespace MyMathPlugins
```
{

class MyMath

{

// Add(<wfm>, <wfm>):

// This plugin adds two INormalizedVector inputs

[Math]

public static void Add(ISettings settings, IRange gate, INormalizedVector output, INormalizedVector input1, INormalizedVector input2)

{

// We only want to add up to the shorter input length

```
if (input1.Count < input2.Count)
    {
     output. Count = input 1. Count;
     output.Horizontal.Spacing = input1.Horizontal.Spacing;
     output.Horizontal.ZeroIndex = input1.Horizontal.ZeroIndex;
    }
    else
    {
     output. Count = input 2. Count;
     output.Horizontal.Spacing = input2.Horizontal.Spacing;
     output.Horizontal.ZeroIndex = input2.Horizontal.ZeroIndex;
    }
   // Add two inputs together
   for (long i = 0; i < output. Count; i++)
     output[i] = input1[i] + input2[i];}
}
```
When compiling the project, make sure the target platform is Any CPU. Once the DLL is compiled (release or debug, both work), it should be placed in the appropriate directory on the instrument. Restart the instrument application, and the plugin is ready to use like any existing math operator.

## **MATLAB custom functions**

}

The Custom Analysis Interface for use with MATLAB provides two options for writing MATLAB custom analysis functions: a basic function interface and a more advanced class-based interface. Both types are available in demo form on the instrument in C:\Users\Public\Tektronix\Plugins\Math\MATLAB.

### **Using the basic Function interface to create MATLAB functions**

The function interface uses a simple signature: function  $\lceil$  output  $\rceil$  = exampleProcessingFunction( firstTime, varargin ) Your function should take two inputs: a Boolean that indicates whether or not this is the first time the function has been called and a variable length array. Put the results that you want the instrument to display into the output variable of the same length as the input array.

<span id="page-25-0"></span>If this is the first time the function has been called as part of the math expression, firstTime is true. In this case, the varargin array consists of the record length and the sample rate:

```
recordLength = varargin\{1\};
sampleRate = varargin\{2\};
and the output is expected to be true:
output = true;
```
If you have any one time processing, such as filter creation, do this when firstTime is true. If you want to have variables from a previous execution of the function available, you should mark the variables persistent. See the examples for more information. Note that persistent variables are automatically cleared before the first execution of the function.

If this is not the first time the function has been called, then firstTime is false and varargin will consist of the waveform inputs. The math expression may have one or two waveform inputs to the MATLAB function:

```
input1 = varargin\{1\};if numel(varargin) == 2input2 = varargin\{2\};end
```
From here you can do any computations you want and put the results into the output. Your MATLAB function can use any features available in MATLAB or installed toolboxes to perform its calculations. Note that the output must have the same length as the inputs. If your output vector is shorter, zero out the remaining points.

## **Using a Class to create MATLAB functions**

An dvanced user can create a MATLAB custom analysis function by subclassing instrument.integration.AlgorithmDefinition. The waterfall.m class shows an example of this type of custom analysis function. This is more complex than using a function but allows more control of behavior than the basic function capability. By using a subclass, you can implement custom tear-down behaviors, such as closing plots automatically when an analysis function is no longer being called.

Your class should be a subclass of instrument.integration.AlgorithmDefinition:

classdef myClass < instrument.integration.AlgorithmDefinition

There are four methods your class may need to implement: a constructor, a destructor, a process, and a stopProcessingHook. The default destructor and stopProcessingHook from the superclass may be sufficient for your class. However, at minimum you need to implement a constructor and the process function:

classdef myClass < instrument.integration.AlgorithmDefinition

methods

function obj = myClass(sampleRate,pointsPerRecord)

obj@instrument.integration.AlgorithmDefinition(sampleRate,pointsPerRecord);

end

 $function$   $[result] = process(obj, varargin)$ 

```
result = varargin\{1\};
end
```
end

end

The constructor is called the first time the analysis function is used in a specific math expression on the instrument. Here anything that requires setup before processing data, such as plots, should be configured. The parent constructor can be called from your custom construct if necessary (the constructor for AlgorithmDefinition sets up some basic settings information about the instrument).

The process function is the main workhorse of the class. This function computs results and returns data to the instrument. Like the custom analysis functions created using the basic function interface, the length of the results returned by your process function should match the length of the input.

The stopProcessingHook function is called when the analysis function is no longer in use by the instrument. This may happen when you edit or clear a math function, or in other situations when the instrument math system expects that the state should be reset. For example, if your analysis function is displaying a plot, this would be the time to close the plot.

Finally, the destructor is called when the analysis function is no longer in use. Typically you call the stopProcessingHook function from here to aid in cleanup.

## **DataAccess public interface**

The Tektronix. Scope. Support namespace contains classes and interfaces which allow an application to read and write the data to the base oscilloscope under Win 7 64 bit operating system.

The following table shows the classes and interfaces available in the Tektronix. Scope. Support namespace.

**Classes:**

|             | <b>Name</b>                | <b>Description</b>                                                                                                    |
|-------------|----------------------------|----------------------------------------------------------------------------------------------------|
|             | TekScope                   | Provides the instance of the Data Source for clients to<br>connect.                                                                                                    |
|             |                            |                                                                                                    |
| Interfaces: |                            |                                                                                                    |
|             | <b>Name</b>                | <b>Description</b>                                                                                                    |
| ுல          | <b>ITekScopeDataSource</b> | Provides functionality to allow clients to connect to the<br>oscilloscope to access the data.                                                                                         |
|             | <b>ITekScopeDataAccess</b> | This interface allows the client to access the data<br>available with the oscilloscope. This interface is<br>available to the clients in the callback function to access<br>the data. |

<span id="page-27-0"></span>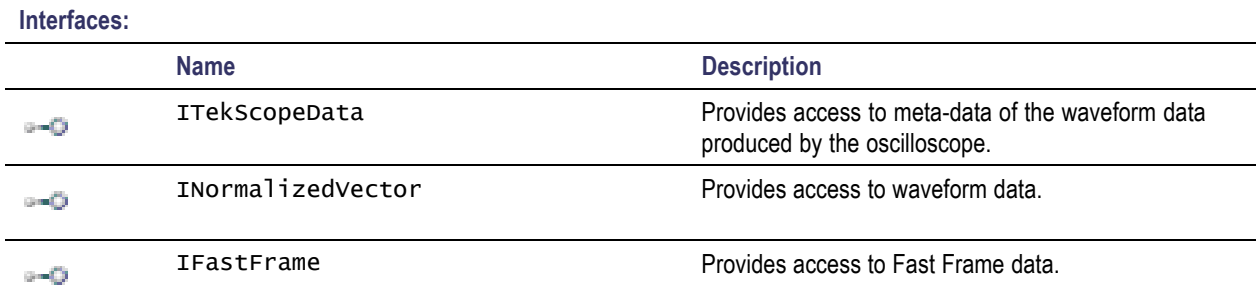

#### **Delegates:**

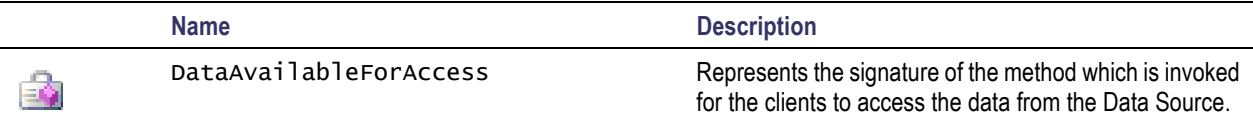

## **TekScope Class**

Namespace: Tektronix.Scope.Support

Assembly: TekScopeDataNetInterfaces (in TekScopeDataNetInterfaces.dll)

#### **Methods:**

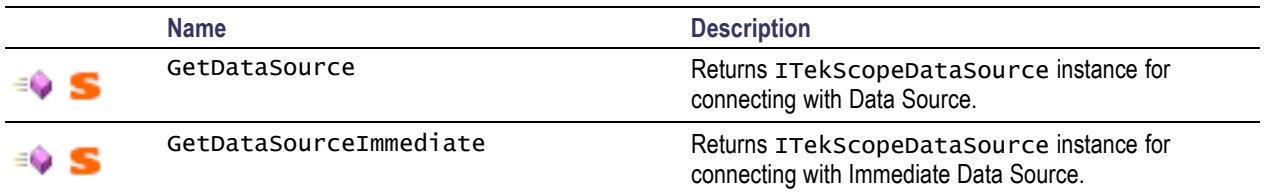

## **ITekScopeDataSource interface**

Namespace: Tektronix.Scope.Support

Assembly: TekScopeDataNetInterfaces (in TekScopeDataNetInterfaces.dll)

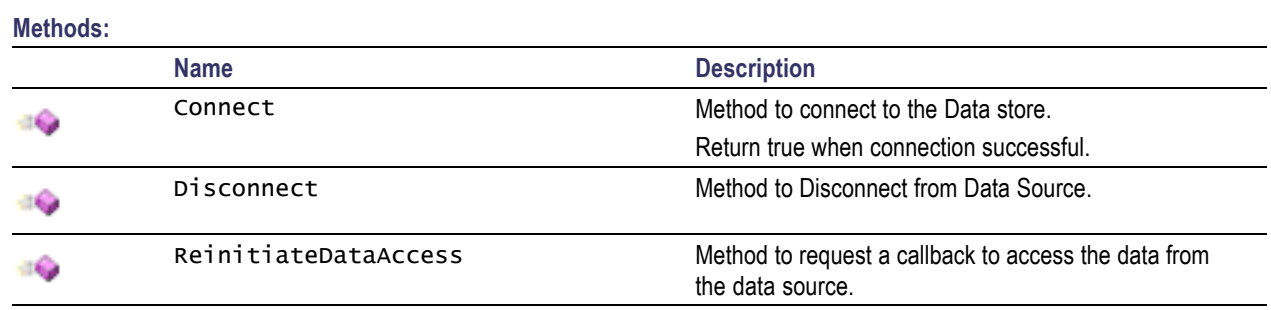

### <span id="page-28-0"></span>**ITekScopeDataAccess interface**

Namespace: Tektronix.Scope.Support

Assembly: TekScopeDataNetInterfaces (in TekScopeDataNetInterfaces.dll)

#### **Methods:**

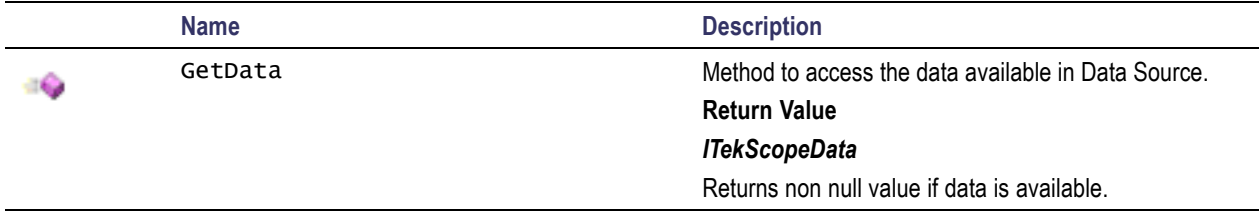

### **ITekScopeData interface**

Namespace: Tektronix.Scope.Support

Assembly: TekScopeDataNetInterfaces (in TekScopeDataNetInterfaces.dll)

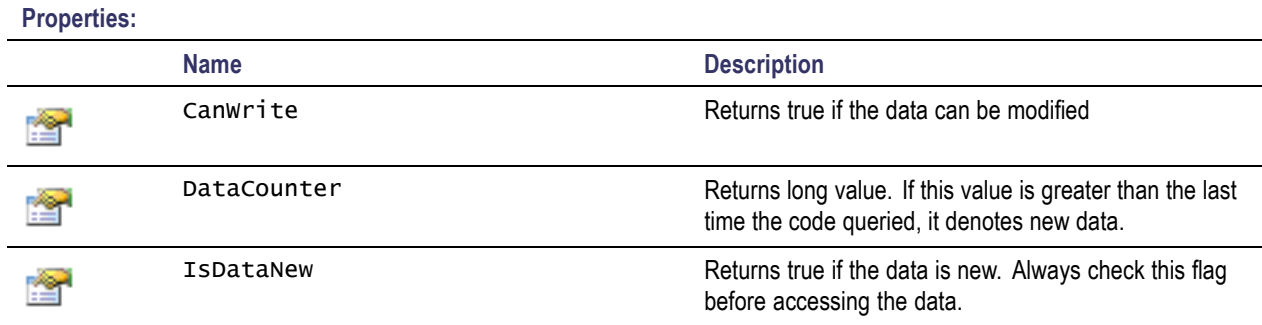

ITekScopeData interface can be type cast to INormalizedVector, IFastFrame or IDigitalEvents to access the waveform data.

## **License interface**

License interface under Tektronix.Scope.License namespace provides the following base element interfaces, classes and enumeration which are consumed by client applications.

#### **Classes:**

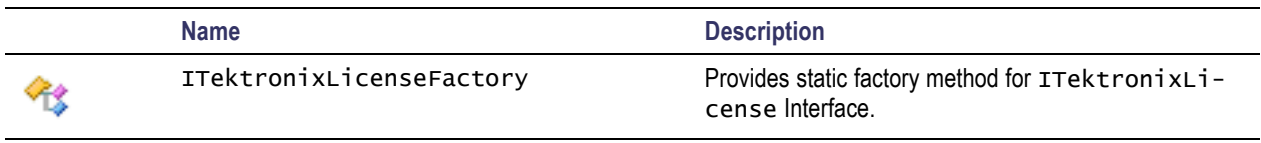

<span id="page-29-0"></span>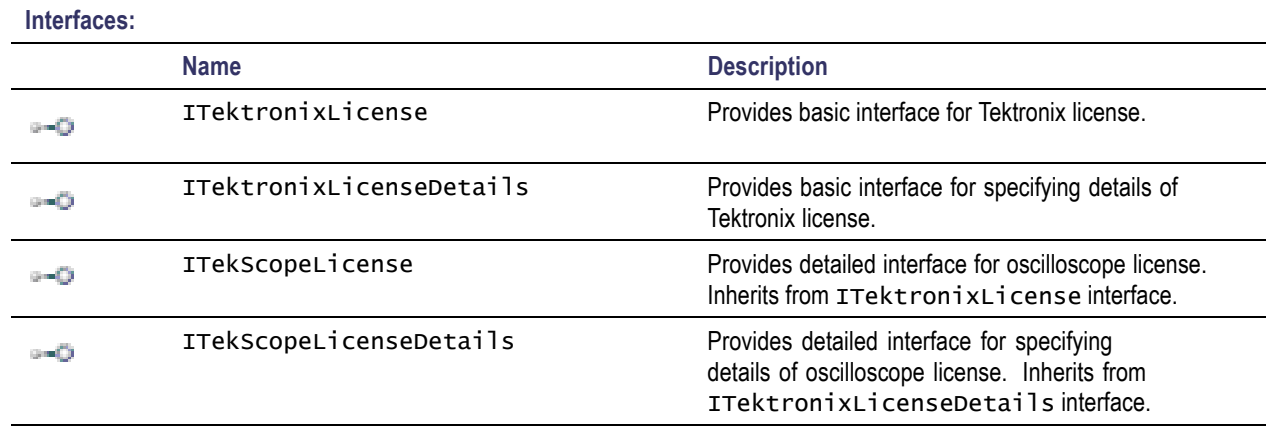

#### **Delegates:**

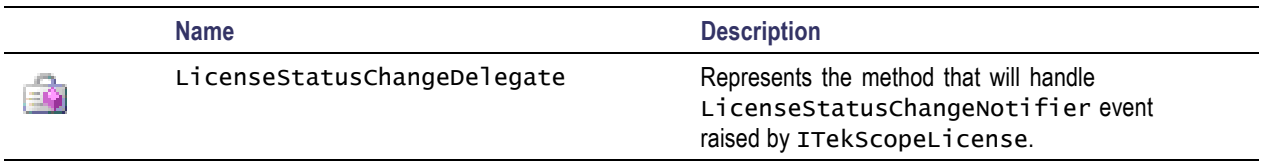

#### **Enumerations:**

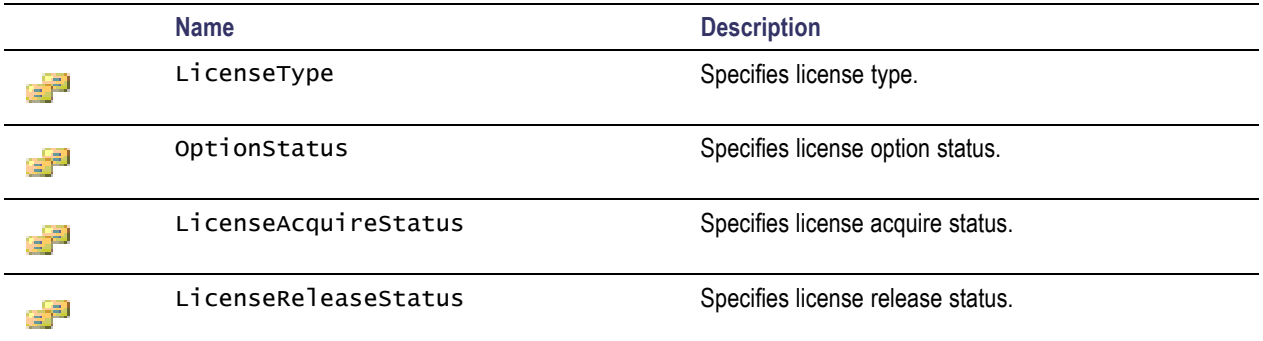

## **ITektronixLicenseFactory Class**

Namespace: Tektronix.Scope.License

Assembly: TekScopeLicenseNetInterface (in TekScopeLicenseNetInterface.dll)

#### **Methods:**

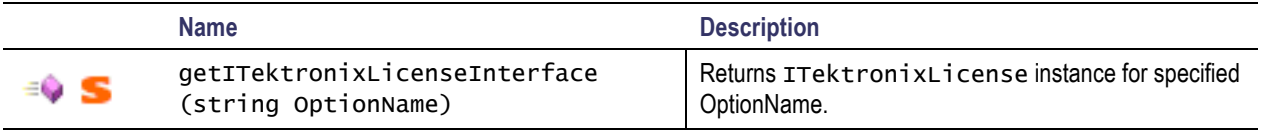

## <span id="page-30-0"></span>**ITektronixLicense interface**

Namespace: Tektronix.Scope.License

Assembly: TekScopeLicenseNetInterface (in TekScopeLicenseNetInterface.dll)

#### **Properties**

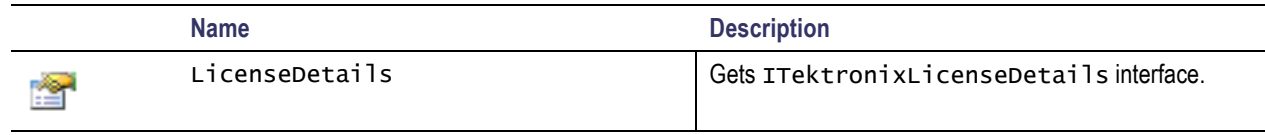

## **ITektronixLicenseDetails interface**

Namespace: Tektronix.Scope.License

Assembly: TekScopeLicenseNetInterface (in TekScopeLicenseNetInterface.dll)

#### **Properties:**

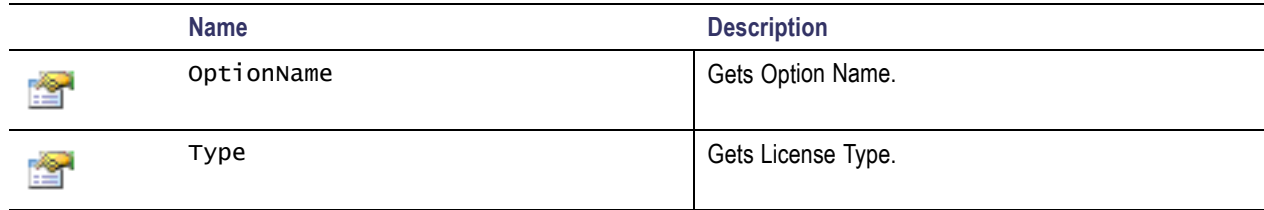

## **ITekScopeLicense interface**

Namespace: Tektronix.Scope.License

Inherits from: ITektronixLicense

Assembly: TekScopeLicenseNetInterface (in TekScopeLicenseNetInterface.dll)

#### **Properties:**

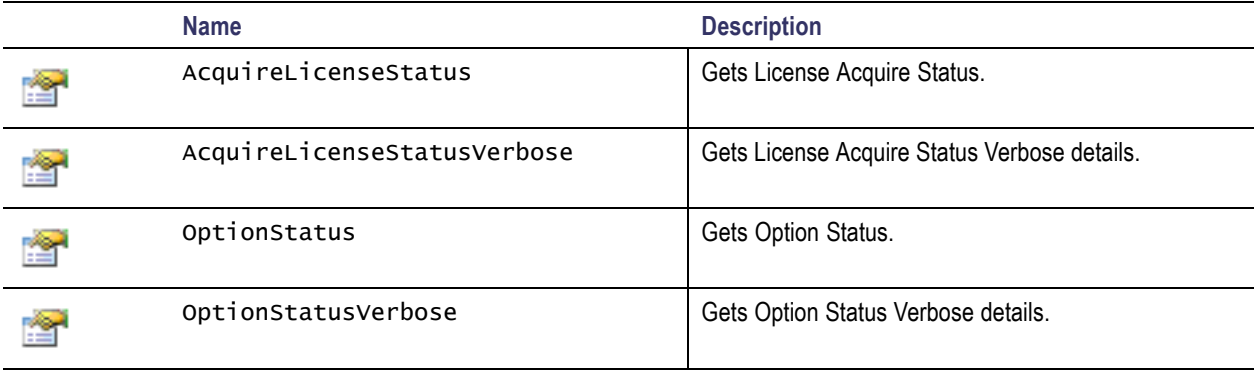

<span id="page-31-0"></span>**Properties:**

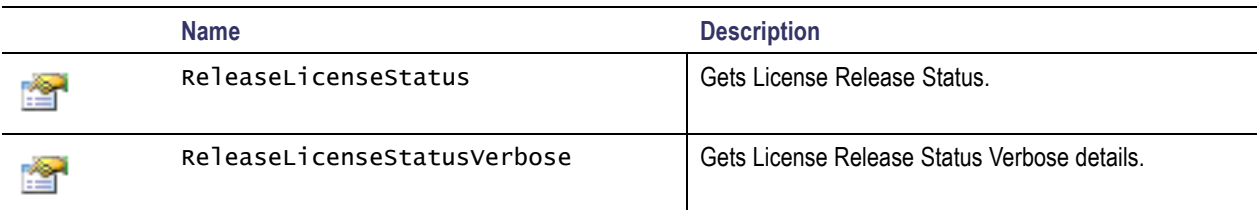

#### **Methods:**

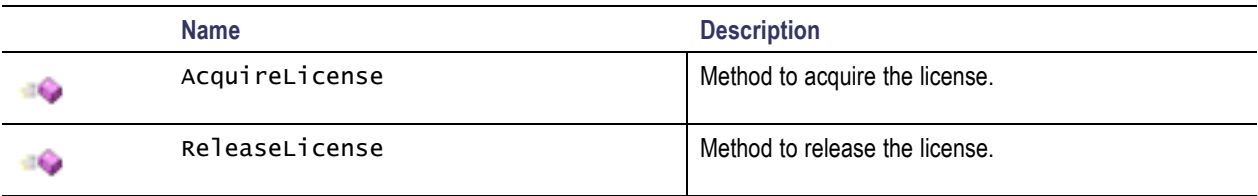

#### **Events:**

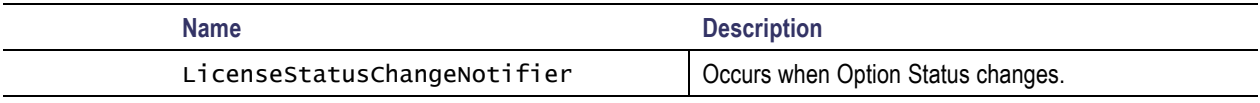

### **ITekScopeLicenseDetails interface**

Namespace: Tektronix.Scope.License

Inherits from: ITektronixLicenseDetails

Assembly: TekScopeLicenseNetInterface (in TekScopeLicenseNetInterface.dll)

#### **Properties:**

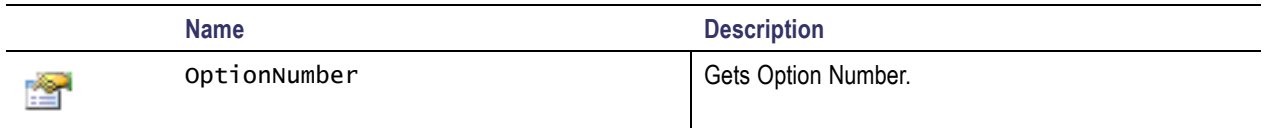

### **LicenseStatusChangeDelegate delegate**

Namespace: Tektronix.Scope.License

Assembly: TekScopeLicenseNetInterface (in TekScopeLicenseNetInterface.dll)

## **LicenseType enumeration**

Namespace: Tektronix.Scope.License

Assembly: TekScopeLicenseNetInterface (in TekScopeLicenseNetInterface.dll)

<span id="page-32-0"></span>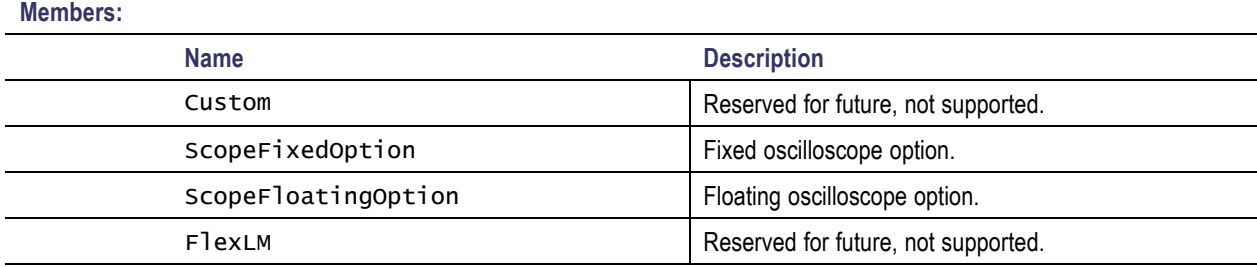

### **OptionStatus enumeration**

Namespace: Tektronix.Scope.License

Assembly: TekScopeLicenseNetInterface (in TekScopeLicenseNetInterface.dll)

#### **Members:**

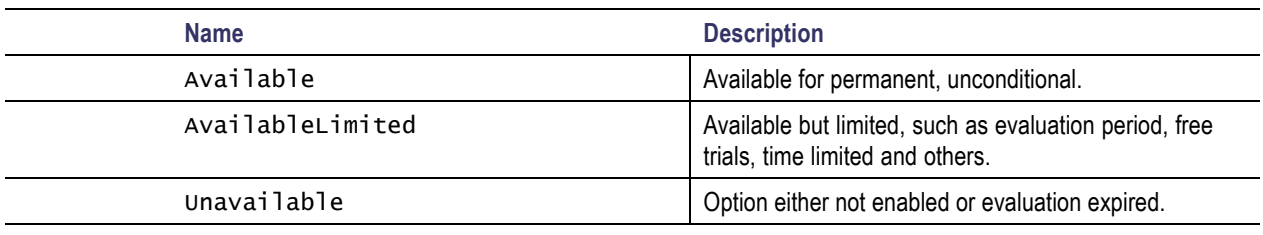

### **LicenseAcquireStatus enumeration**

Namespace: Tektronix.Scope.License

Assembly: TekScopeLicenseNetInterface (in TekScopeLicenseNetInterface.dll)

#### **Members:**

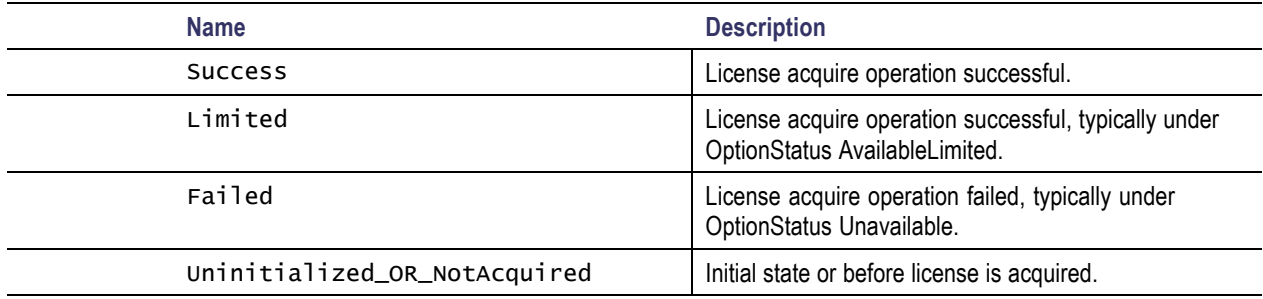

### **LicenseReleaseStatus enumeration**

Namespace: Tektronix.Scope.License

Assembly: TekScopeLicenseNetInterface (in TekScopeLicenseNetInterface.dll)

<span id="page-33-0"></span>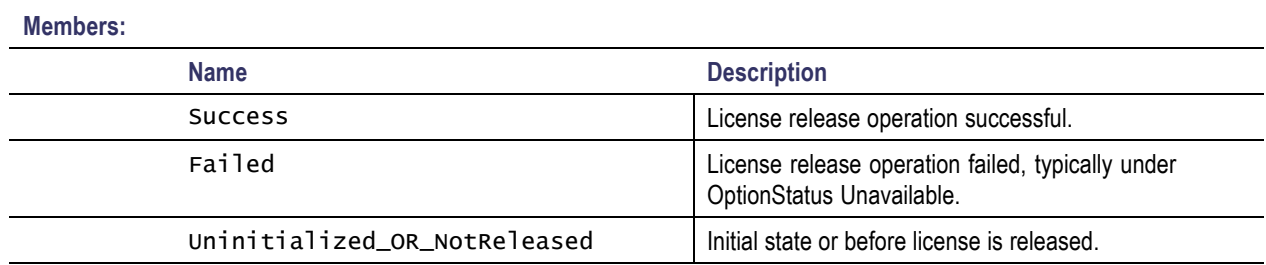

## **GUI Toolkit**

Following TekScope user controls are published as part of ADK and are integrated with Visual Studio development environment.

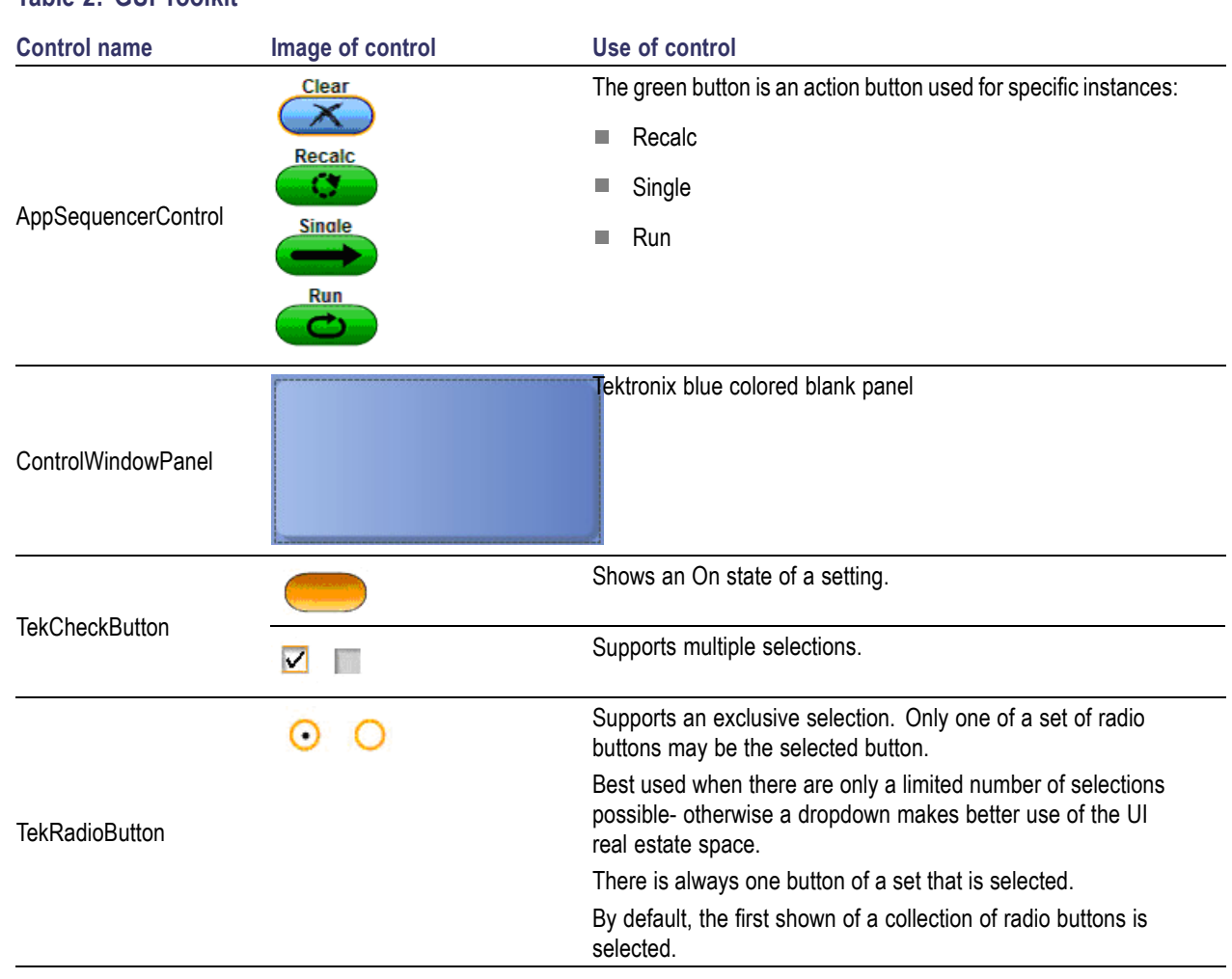

**Table 2: GUI Toolkit**

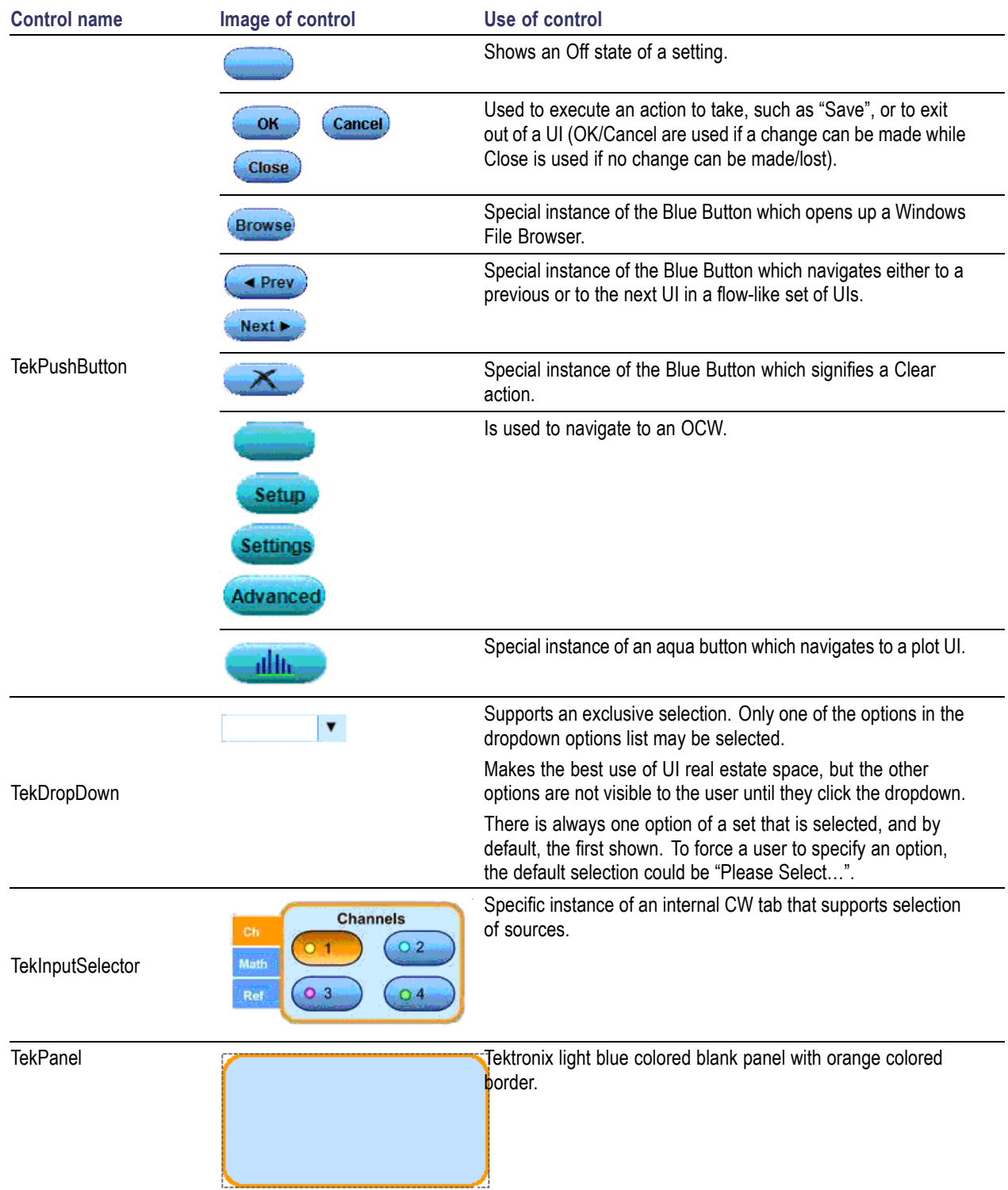

### **Table 2: GUI Toolkit (cont.)**

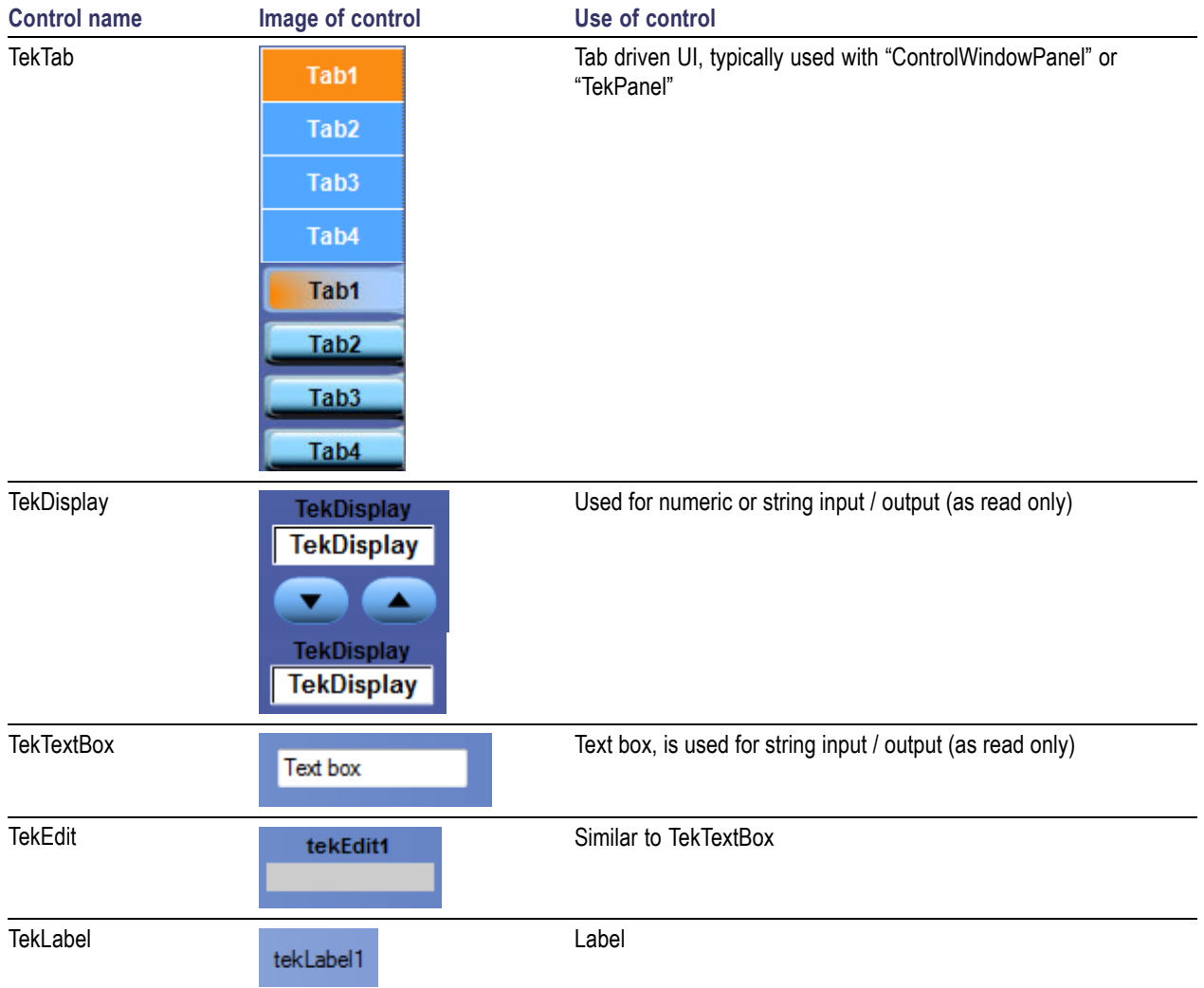

#### <span id="page-35-0"></span>**Table 2: GUI Toolkit (cont.)**

## **Project templates**

Various Visual Studio project templates are available as part of ADK. These project templates show usage of ADK toolsets and are integrated with the Visual Studio development environment. These project templates are expected to serve as a starting point for developers to build applications. Visual Studio project templates are available for the DataAccess Interface, DPOJET Measurement plug-in, MATH plug-in, GUI toolkit and License Interface and are supported in Visual Basic and C# languages.

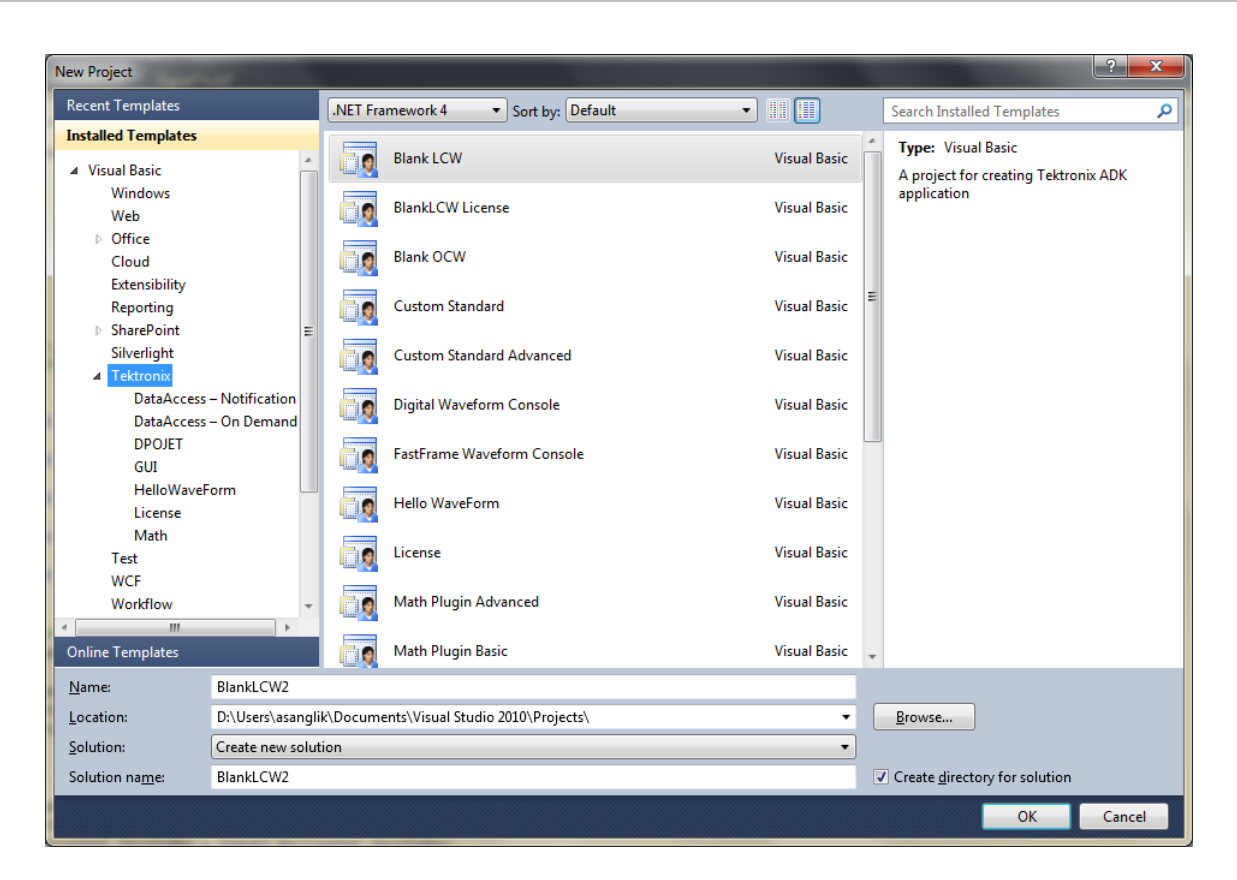

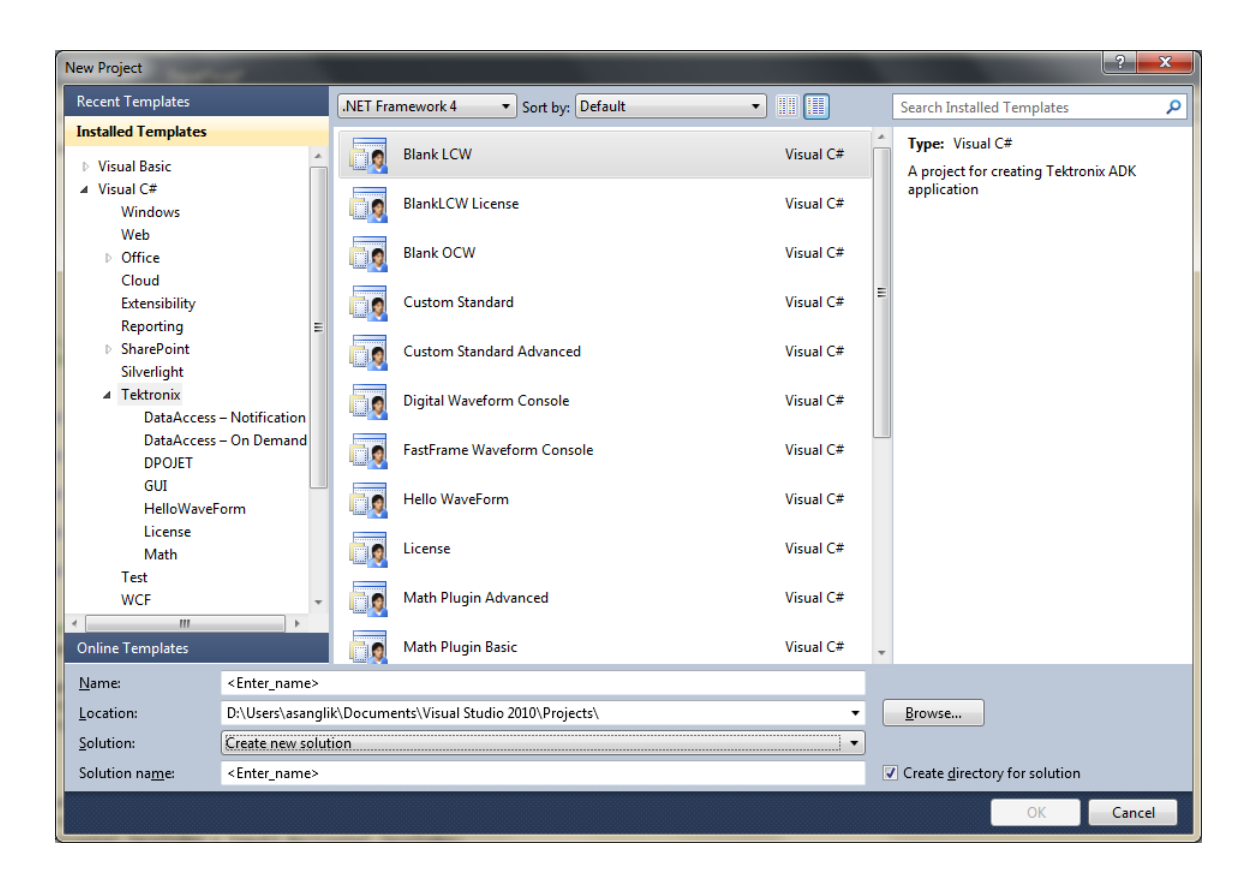

# <span id="page-38-0"></span>**Index**

## **A**

[Application directories and](#page-12-0) [usage](#page-12-0), [7](#page-12-0)

## **B**

[Basic interfaces](#page-14-0), [9](#page-14-0)

## **C**

[Class](#page-29-0) [ITektronixLicenseFactory](#page-29-0), [24](#page-29-0) [TekScope](#page-27-0), [22](#page-27-0) [Conventions, 2](#page-7-0)

## **D**

[DataAccess public interface, 21](#page-26-0) [Delegate](#page-31-0) [LicenseStatusChangeDele](#page-31-0)[gate, 26](#page-31-0) [Documentaiton](#page-6-0), [1](#page-6-0) [DPOJET measurement](#page-18-0) [plug-in](#page-18-0), [13](#page-18-0)

## **E**

[Enumeration](#page-32-0) [LicenseAcquireStatus, 27](#page-32-0) [LicenseReleaseStatus, 27](#page-32-0) [LicenseType](#page-31-0), [26](#page-31-0) [OptionStatus, 27](#page-32-0)

## **G**

[Getting started, 5](#page-10-0) [GUI Toolkit](#page-33-0), [28](#page-33-0)

## **I**

[IFastFrame interface, 9](#page-14-0) [INormalizedVector interface, 9](#page-14-0) [Interface](#page-26-0) [DataAccess public, 21](#page-26-0)

[IFastFrame](#page-14-0), [9](#page-14-0) [INormalizedVector, 9](#page-14-0) [IResult](#page-16-0), [11](#page-16-0) [IResultCollection, 11](#page-16-0) [ISettings](#page-15-0), [10](#page-15-0) [ITekScopeData, 23](#page-28-0) [ITekScopeDataAccess](#page-28-0), [23](#page-28-0) [ITekScopeDataSource](#page-27-0), [22](#page-27-0) [ITekScopeLicense](#page-30-0), [25](#page-30-0) [ITekScopeLicenseDetails, 26](#page-31-0) [ITektronixLicense, 25](#page-30-0) [ITektronixLicenseDetails, 25](#page-30-0) [License](#page-28-0), [23](#page-28-0) [IResult interface, 11](#page-16-0) [IResultCollection interface](#page-16-0), [11](#page-16-0) [ISettings interface, 10](#page-15-0) [ITekScopeData interface](#page-28-0), [23](#page-28-0) [ITekScopeDataAccess](#page-28-0) [interface, 23](#page-28-0) [ITekScopeDataSource](#page-27-0) [interface, 22](#page-27-0) [ITekScopeLicense interface, 25](#page-30-0) [ITekScopeLicenseDetails](#page-31-0) [interface, 26](#page-31-0) [ITektronixLicense interface, 25](#page-30-0) [ITektronixLicenseDetails](#page-30-0) [interface, 25](#page-30-0) [ITektronixLicenseFactory](#page-29-0) [class, 24](#page-29-0) [ITektronixLicenseFactory](#page-29-0) [Class](#page-29-0), [24](#page-29-0)

### **L**

[License interface, 23](#page-28-0) [LicenseAcquireStatus](#page-32-0) [enumeration](#page-32-0), [27](#page-32-0) [LicenseReleaseStatus](#page-32-0) [enumeration](#page-32-0), [27](#page-32-0) [LicenseStatusChangeDelegate](#page-31-0) [delegate, 26](#page-31-0) [LicenseType enumeration](#page-31-0), [26](#page-31-0)

### **M**

[Math plugins](#page-19-0) [using](#page-19-0), [14](#page-19-0) [writing](#page-19-0), [14](#page-19-0)

## **N**

[New in this release](#page-11-0), [6](#page-11-0)

## **O**

[Online help](#page-6-0), [1](#page-6-0) [using](#page-6-0), [1](#page-6-0) [OptionStatus enumeration, 27](#page-32-0) [Overview, 5](#page-10-0)

## **P**

[Plug-in](#page-18-0) [DPOJET measurement, 13](#page-18-0) [Project templates, 30](#page-35-0)

## **S**

[System requirements](#page-11-0), [6](#page-11-0)

## **T**

[technical support](#page-8-0), [3](#page-8-0) [Technical support, 3](#page-8-0) [TekScope class, 22](#page-27-0) [Templates](#page-35-0), [30](#page-35-0)

### **U**

[User manual, 1](#page-6-0)